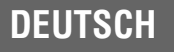

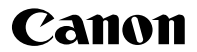

## **DIGITAL IXUS 60**

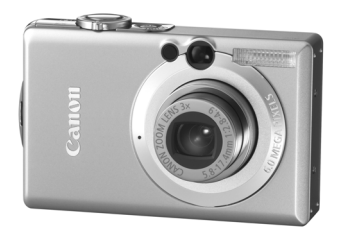

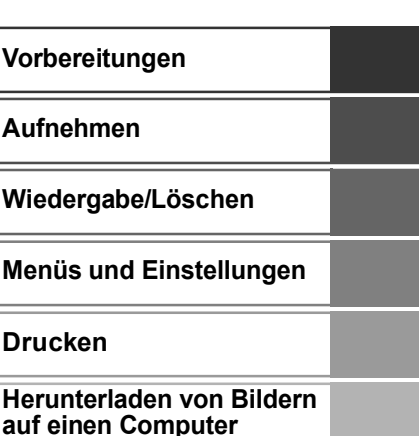

## BenutzerhandbuchGrundlagen

## **Bitte zuerst lesen**

In dieser Anleitung werden die Vorbereitung der Kamera und ihre Grundfunktionen beschrieben.

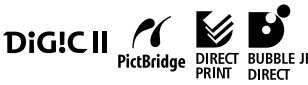

**EXECUTE 15 FOR THE STATE OF SUBBLE JET EXIT PRINT**  $\frac{1}{\text{cosim}\omega}$ 

CEL-SE5RA230

## Ablauf und Anleitungen

Folgende Anleitungen sind erhältlich. Ziehen Sie diese entsprechend des nachstehenden Ablaufs zu Rate.

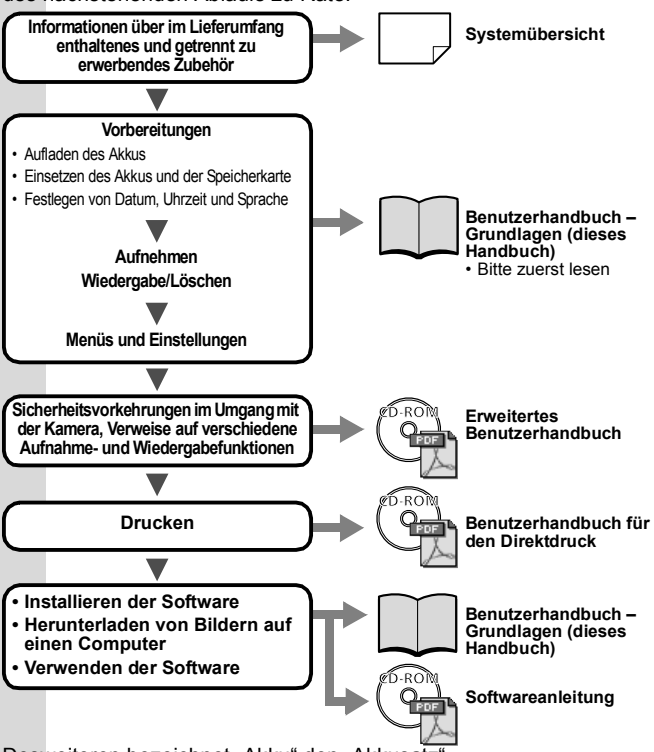

Desweiteren bezeichnet "Akku" den "Akkusatz"

## Anzeigen der Handbücher im PDF-Format

Wenn Sie die Handbücher im PDF-Format anzeigen möchten, muss Adobe Reader oder Adobe Acrobat Reader auf Ihrem Computer installiert sein. Wenn diese Software nicht auf Ihrem Computer installiert ist, können Sie sie von der folgenden Website herunterladen:

http://www.adobe.com/products/acrobat/readstep2.html

## Vorbereitungen

#### 1. **Aufladen des Akkus**

Laden Sie in den nachstehenden Fällen den Akku auf, bevor Sie ihn verwenden:

- Sie verwenden den Akku zum ersten Mal.
- Die Meldung "Wechseln Sie den Akku" erscheint.
- **1. Setzen Sie den Akku in das Ladegerät ein.**
- **2. Schließen Sie das Akkuladegerät (CB-2LV) an eine Steckdose an, oder schließen Sie das Netzkabel an das Akkuladegerät (CB-2LVE) an, und verbinden Sie das andere Ende des Netzkabels mit einer Steckdose.**
	- Bei den Bezeichnungen und Typen der Ladegeräte bestehen regionale Unterschiede.

Während des Ladevorgangs leuchtet die Ladeanzeige orange. Wenn der Akku aufgeladen ist, wechselt die Farbe auf grün. Der Ladevorgang dauert ca. 1 Stunde und 30 Minuten.

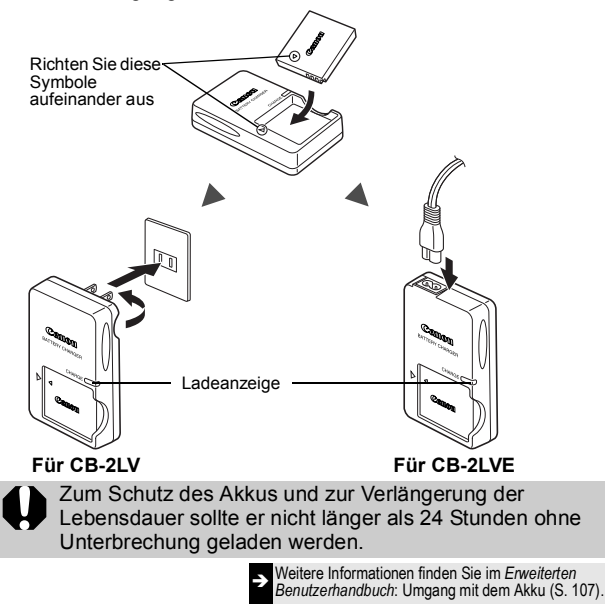

1

### 2. **Einsetzen des Akkus**

- **1. Schieben Sie die Abdeckung des Speicherkarten-Steckplatzes/** Akkufachs zur Seite, und öffnen Sie sie (1), 2).
- **2. Drücken Sie die Akkuverriegelung in Pfeilrichtung (3), und setzen Sie den Akku so ein, dass er einrastet.**

Zum Herausnehmen des Akkus drücken Sie die Akkuverriegelung in Pfeilrichtung  $($   $($  3 $)$ ) und halten sie fest, während Sie den Akku herausnehmen.

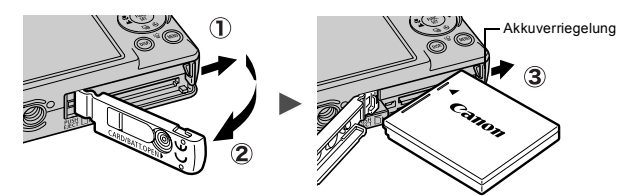

- 3. **Einsetzen der Speicherkarte**
	- **1. Setzen Sie die Speicherkarte ein, und schieben Sie sie so weit hinein, dass sie hörbar einrastet.**
	- **2. Schließen Sie die Abdeckung des Speicherkarten-Steckplatzes/Akkufachs (1), (2).**

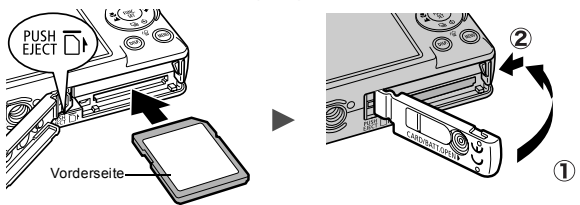

Vergewissern Sie sich vor dem Einsetzen, dass die Speicherkarte richtig ausgerichtet ist. Wird die Karte falsch herum eingesetzt, kann die Kamera beschädigt werden.

<sup>Î</sup> Weitere Informationen finden Sie im *Erweiterten Benutzerhandbuch*: Umgang mit der Speicherkarte (S. 109).

<sup>Î</sup> Weitere Informationen finden Sie im *Erweiterten Benutzerhandbuch*: Formatieren von Speicherkarten (S. 32).

#### Herausnehmen der Speicherkarte

Schieben Sie die Speicherkarte mit Ihrem Finger oder dem Knebelverschluss an der Handschlaufe in den Steckplatz ein, bis Sie ein Klicken hören, und lassen Sie sie dann los.

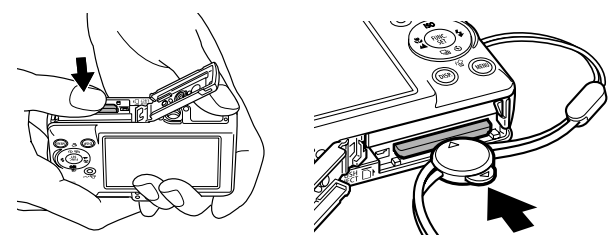

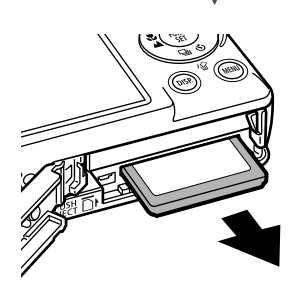

Diese Kamera unterstützt SD-Speicherkarten\* und MultiMediaCards. Diese Kartentypen werden in diesem Handbuch einheitlich als Speicherkarten bezeichnet.

\*SD steht für "Secure Digital", ein Copyright-Schutzsystem.

## Einstellungen vor der ersten Verwendung

#### Einstellen von Datum/Uhrzeit

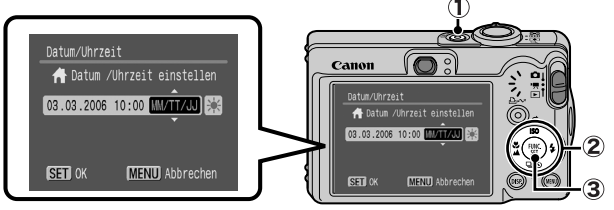

- **1. Drücken Sie die Taste ON/OFF (1).**
- **2. Wählen Sie mit der Taste ← oder → einen Menüpunkt aus,** und ändern Sie dessen Wert mit  $\blacklozenge$  oder  $\blacktriangleright$  ( $\textcircled{2}$ ). Drücken Sie zur Einstellung der Sommerzeit ♠ oder ↓, bis angezeigt wird.
- **3. Vergewissern Sie sich, dass die richtige Uhrzeit angezeigt**  wird, und drücken Sie die Taste FUNC./SET (3).

Das Datum und die Uhrzeit können auch im Menü Einstellungen eingestellt werden (S. 13).

- In die Kamera ist ein Lithium-Akku eingebaut, der zum Speichern von Einstellungen wie Datum/Uhrzeit dient. Dieser Akku wird geladen, während der Hauptakku in der Kamera eingesetzt ist. Setzen Sie nach dem Kauf der Kamera den Hauptakku ungefähr vier Stunden lang in die Kamera ein, oder laden Sie den Lithium-Akku mit dem separat erhältlichen Netzteil ACK-DC10. Hierfür muss die Kamera nicht eingeschaltet sein.
	- Die Datums-/Uhrzeiteinstellungen gehen bei entferntem Hauptakku nach ungefähr drei Wochen verloren. Stellen Sie in diesem Fall Datum und Uhrzeit neu ein.

<sup>Î</sup> Weitere Informationen finden Sie im *Erweiterten Benutzerhandbuch*: Einstellen der Zeitzone (S. 23).

#### Einstellen der Sprache

- **1. Stellen Sie den Modus-Schalter auf (Wiedergabe).**
- **2. Halten Sie die Taste FUNC./SET gedrückt, und drücken Sie die Taste MENU.**
- **3. Wählen Sie mit der Taste ←, ↓, ← oder → eine Sprache aus, und drücken Sie dann die Taste FUNC./SET.**

Die Sprache können Sie auch im Menü Einstellungen einstellen (S. 13).

## Aufnehmen

#### 1. **Drücken Sie die Taste ON/OFF.**

Der Startton erklingt, und auf dem LCD-Monitor erscheint das Startbild.

- Durch erneutes Drücken der Taste ON/OFF wird die Kamera wieder ausgeschaltet.
- Wenn Sie alle Signaltöne (außer Warntönen) stummschalten möchten,

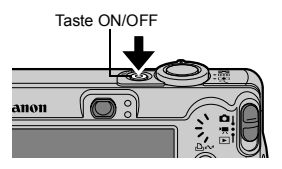

drücken Sie die Taste **DISP.**, halten Sie sie gedrückt, und drücken gleichzeitig die Taste ON/OFF.

> <sup>Î</sup> Weitere Informationen finden Sie im *Erweiterten Benutzerhandbuch*: Verwenden des LCD-Monitors (S. 15).

> <sup>Î</sup> Weitere Informationen finden Sie im *Erweiterten Benutzerhandbuch*: Stromsparfunktion (S. 22).

<sup>Î</sup> Weitere Informationen finden Sie im *Erweiterten Benutzerhandbuch*: Das Menü Einstellungen (S. 28).

<sup>Î</sup> Weitere Informationen finden Sie im *Erweiterten Benutzerhandbuch*: Das Menü Meine Kamera (S. 30).

#### 2. **Stellen Sie den Aufnahmemodus (Automatikmodus) ein.**

- **1. Stellen Sie den Modus-Schalter auf die Position C (Aufnahme) (1).**
- 2. Drücken Sie die Taste FUNC./SET (2), und wählen Sie mit der Taste  $\triangleq$  oder  $\rightarrow$  ( $\textcircled{3}$ ) die Einstellung  $\textcircled{1}$  (Automatikmodus).
- **3. Drücken Sie die Taste FUNC./SET ( @).**

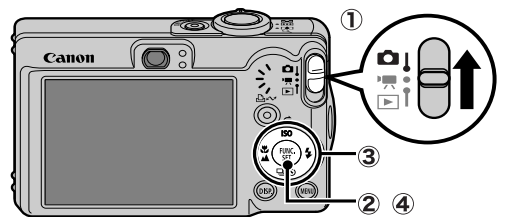

- 3. **Richten Sie die Kamera auf das Motiv.** 4. **Stellen Sie scharf, und lösen Sie aus.**
	- **1. Halten Sie den Auslöser angetippt, um scharf zu stellen.** Wenn die Kamera fokussiert ist ertönen zwei Signaltöne, und die Kontrollleuchte leuchtet grün.

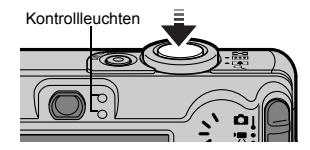

**2. Drücken Sie den Auslöser vollständig herunter.**

Das Auslösegeräusch ertönt,

und das Bild wird gespeichert.

Die Kontrollleuchte blinkt grün, bis der

Speichervorgang abgeschlossen ist.

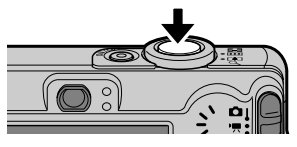

**→** Weitere Informationen finden Sie unter "Grundlegende Aufnahmefunktionen" (S. 6).

Î Weitere Informationen finden Sie im *Erweiterten Benutzerhandbuch*: Kontrollleuchten (S. 22).

Î Informationen über die verschiedenen Aufnahmemethoden finden Sie im *Erweiterten Benutzerhandbuch*.

## Überprüfen des Bildes unmittelbar nach der Aufnahme

Unmittelbar nach einer Aufnahme wird das Bild zwei Sekunden lang im LCD-Monitor angezeigt.

Mit den folgenden Vorgehensweisen können Sie Bilder unabhängig von der eingestellten Anzeigedauer anzeigen lassen:

- Wenn der Auslöser nach der Aufnahme gedrückt gehalten wird.
- Wenn die Taste **FUNC./SET** oder **DISP.** gedrückt wird, während das Bild auf dem LCD-Monitor angezeigt wird.

Zum Beenden der Anzeige des Bildes tippen Sie den Auslöser an.

Î Weitere Informationen finden Sie im *Erweiterten Benutzerhandbuch*: Rückblick (S. 27). Siehe Löschen (S. 11).

## Grundlegende Aufnahmefunktionen

#### Auswählen eines Aufnahmemodus

- 1. Stellen Sie den Modus-Schalter auf **□** (Aufnahme) oder <sup>•</sup> !! (Film) ( (1)).
- **2. Drücken Sie die Taste FUNC./SET ( 2)), und wählen Sie mit der Taste ←**  $oder \rightarrow (3)$  den Aufnahmemodus. Um einen Szenemodus (S. 7) einzustellen, wählen Sie den

Modus (Standardeinstellung), und drücken Sie die Taste **MENU** zur Auswahl des gewünschten Modus.

**3. Drücken Sie die Taste FUNC./SET ( 4).** 

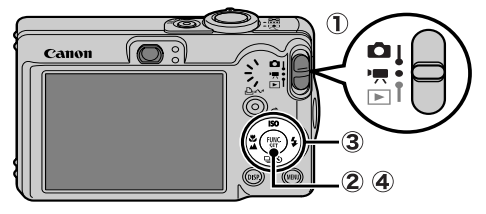

#### Aufnahmemodi

#### **Fotoaufnahmen**

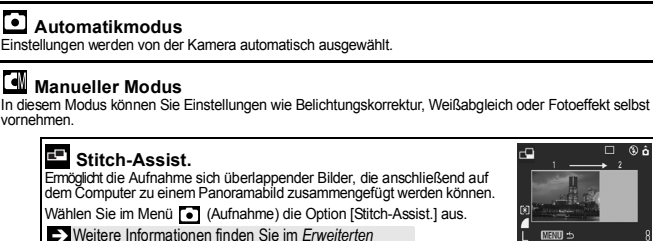

*Benutzerhandbuch* (S. 44).

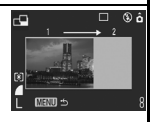

(b)

#### **Digital Makro**

Ermöglicht Aufnahmen bei einem Abstand zwischen Objektiv und Motiv (bei größtmöglicher Weitwinkeleinstellung) zwischen 3 und 10 cm. Das Motiv kann größer als im Standardmakromodus angezeigt werden, da das Bild am Rand zugeschnitten und mit dem Digitalzoom vergrößert wird.

Î Weitere Informationen finden Sie im *Erweiterten Benutzerhandbuch* (S. 34).

#### **Porträt**

Bei Aufnahmen von Personen erzielen Sie damit ein Weichzeichnen.

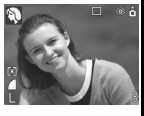

**Nacht Schnappschuss** Verwenden Sie diesen Modus für Schnappschüsse von Personen in der Dämmerung oder bei

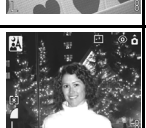

Nacht, um die Verwacklungsgefahr auch ohne Verwendung eines Stativs zu verringern.

#### **Szenemodus**

Sie können Fotos mit optimalen Einstellungen für bestimmte Szenen vornehmen.

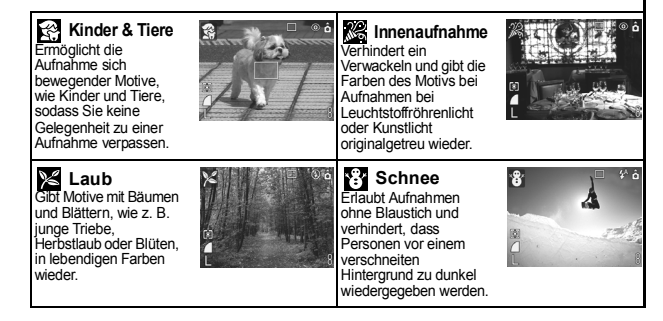

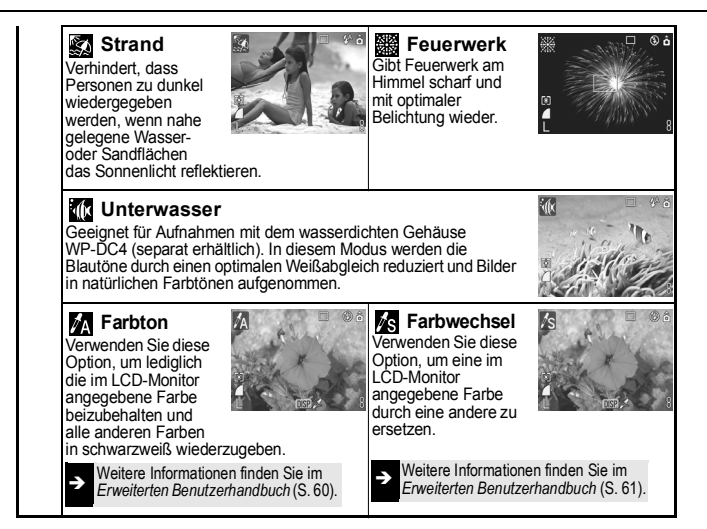

#### **Film**

#### **Film**

Nimmt bei Drücken des Auslösers einen Film auf.

Es stehen folgende Modi zur Auswahl: [ Standard], [ Schnelle Bildfolge] für Sportszenen und schnelle Bewegungen, [ $\frac{1}{200}$  Kleine Datei] zum Versenden per E-Mail, [ $\frac{1}{200}$  Farbton] zur Aufnahme in Schwarzweiß mit Ausnahme einer Farbe und [ Farbwechsel] zum Austauschen einer Farbe gegen eine andere Farbe.

<sup>Î</sup> Weitere Informationen finden Sie im

*Erweiterten Benutzerhandbuch* (S. 40).

- Im Modus  $\frac{1}{2}$  wird eine lange Verschlusszeit verwendet.
- Verwenden Sie ein Stativ, um die Bilder nicht zu verwackeln.
- In den Modi  $\mathbb{R}, \mathbb{R}$ ,  $\mathbb{R}$ ,  $\mathbb{R}$ ,  $\mathbb{R}$ ,  $\mathbb{R}$ ,  $\mathbb{R}$ ,  $\mathbb{R}$  und  $\mathbb{R}$  kann sich die ISO-Empfindlichkeit erhöhen und Bildrauschen verursachen.
- Im Modus  $\mathbb{R}^3$  sollte die Entfernung zum Motiv mindestens 1 Meter betragen.
- Setzen Sie die Kamera für Unterwasseraufnahmen in das wasserdichte Gehäuse WP-DC4 (separat erhältlich) ein.
	- Die Verwendung des wasserdichten Gehäuses WP-DC4 wird auch für Aufnahmen in Skigebieten und an Stränden empfohlen.

#### Der Zoom

#### 1. Drücken Sie den Zoom-Regler in Richtung **...** oder [4].

Der Zoom kann auf einen Wert zwischen 35 und 105 mm (Brennweite) äquivalent zu Kleinbild eingestellt werden.

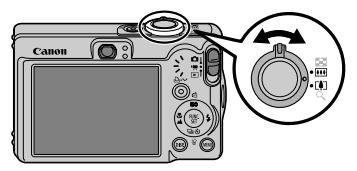

 **Weitwinkel:** Dient zum Herauszoomen aus einem Motiv. **Tele:** Dient zum Heranzoomen eines Motivs.

#### Verwenden des Blitzes

**1. Drücken Sie die Taste**  $\frac{1}{2}$ **, um die verschiedenen Blitzeinstellungen zu durchlaufen.**

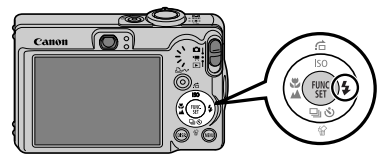

In einigen Aufnahmemodi stehen die Blitzeinstellungen nicht zur Verfügung.

**Auto Rote Augen Reduzierung Rote Augen Red. ein Ein Aus Langzeitsyncr.**

#### **Rote Augen Reduzierung**

Mit dieser Funktion wird der Effekt verringert, der durch die Reflexion von Licht in den Augen entsteht und diese rot erscheinen lässt.

#### **Langzeitsyncr.**

Die Zeitgebung des Blitzes wird an lange Verschlusszeiten angepasst, sodass auch Nachtaufnahmen möglich sind.

Wenn die Verwacklungswarnung angezeigt wird, sollten Sie ein Stativ oder ein anderes Hilfsmittel benutzen.

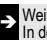

Î Weitere Informationen finden Sie im *Erweiterten Benutzerhandbuch*: In den Aufnahmemodi verfügbare Funktionen (S. 127).

#### Nahaufnahmen/Unendlich

#### **1.** Mit der Taste ₩/▲ wechseln Sie zwischen den **verschiedenen Modi.**

So beenden Sie den Modus Makro/Unendlich: Drücken Sie die Taste  $\mathcal{L}/\mathbf{\Delta}$ , um  $\nabla$  oder  $\nabla$  aus der Anzeige zu entfernen.

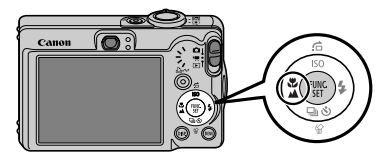

In einigen Aufnahmemodi stehen diese Einstellungen nicht zur Verfügung.

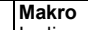

In diesem Modus können Sie Nahaufnahmen von Blumen oder anderen kleinen Motiven erstellen.

- Bildbereich je nach Mindestaufnahmeabstand zwischen Objektiv und R2 Motiv
	- Maximale Weitwinkeleinstellung: 37 × 27 mm Mindestaufnahmeabstand: 3 cm
	- Maximale Teleeinstellung: 108 × 81 mm Mindestaufnahmeabstand: 30 cm

#### **Unendlich**

- М Mit diesem Modus können Sie Motive aufnehmen, die 3 m oder weiter entfernt sind.
	- Verwenden Sie im Makromodus den LCD-Monitor für die Motivauswahl, da Aufnahmen mit dem Sucher unter Umständen seitlich verschoben sein können.
		- Die Belichtung ist bei Verwendung des Blitzes im Makromodus bei einem Abstand von 3 – 30 cm unter Umständen nicht optimal.

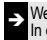

Î Weitere Informationen finden Sie im *Erweiterten Benutzerhandbuch*: In den Aufnahmemodi verfügbare Funktionen (S. 127).

## Wiedergabe

#### 1. **Stellen Sie den Modus-Schalter auf (Wiedergabe)** ( $\textcircled{1}$ ).

Das zuletzt aufgezeichnete Bild wird auf dem LCD-Monitor angezeigt.

#### **2. Blättern Sie mit den Tasten ← und → zum Bild, das Sie anzeigen möchten (2).**

Drücken Sie die Taste  $\blacklozenge$ , um zum vorherigen Bild zu wechseln, oder die Taste  $\rightarrow$ . um zum nächsten Bild zu wechseln.

Wird die Taste gedrückt gehalten, werden die Bilder in schnellerer Abfolge, aber weniger scharf angezeigt.

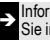

Informationen über die verschiedenen Wiedergabemethoden finden Sie im *Erweiterten Benutzerhandbuch*.

## Löschen

1. **Wählen Sie im Wiedergabemodus**  mit den Tasten  $\triangleq$  und  $\rightarrow$  **ein Bild zum** Löschen aus (1), **und drücken Sie die**  Taste  $\mathcal{C}$  ( $\mathcal{D}$ ).

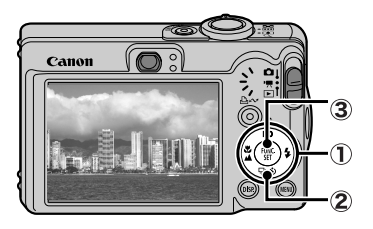

2. **Vergewissern Sie sich, dass [Löschen] ausgewählt ist, und drücken Sie die Taste FUNC./SET (3).** 

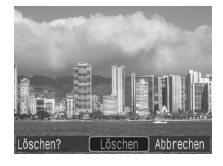

Wählen Sie die Option [Abbrechen] aus, wenn Sie die Bilder doch nicht löschen möchten.

**Beachten Sie, dass einmal gelöschte Bilder nicht mehr wiederhergestellt werden können. Lassen Sie daher beim Löschen von Bildern äußerste Sorgfalt walten.**

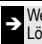

<sup>Î</sup> Weitere Informationen finden Sie im *Erweiterten Benutzerhandbuch*: Löschen aller Bilder (S. 84).

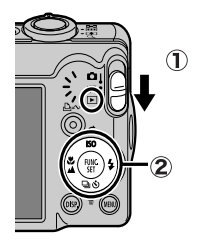

## Menüs und Einstellungen

Die Einstellungen für die Aufnahme- oder Wiedergabemodi oder Kameraeinstellungen wie Druckeinstellungen, Datum/Uhrzeit und Töne werden in den Menüs FUNC., Aufnahme, Wiedergabe, Drucken, Einstellungen oder Meine Kamera vorgenommen.

## Menü FUNC.

In diesem Menü werden viele der gängigen Aufnahmefunktionen eingestellt.

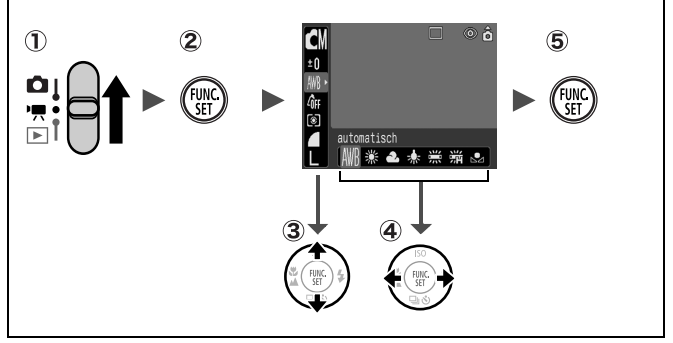

- **1)** Stellen Sie den Modus-Schalter auf **Q** oder '興.
- **Drücken Sie die Taste FUNC./SET.**
- **3** Wählen Sie mit der Taste  $\triangle$  oder  $\triangle$  eine Menüoption aus.
	- Manche Einträge stehen in einigen Aufnahmemodi möglicherweise nicht zur Verfügung.
- **4)** Wählen Sie mit der Taste ← oder → eine Option für den **Menüeintrag aus.**
	- Bei einigen Optionen können Sie mit der Taste **MENU** weitere Optionen auswählen.
	- Nach der Auswahl einer Option können Sie den Auslöser drücken, um sofort eine Aufnahme zu tätigen. Nach der Aufnahme wird das Menü erneut angezeigt, damit Sie die Einstellungen problemlos anpassen können.
- **Drücken Sie die Taste FUNC./SET.**

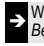

<sup>Î</sup> Weitere Informationen finden Sie im *Erweiterten Benutzerhandbuch*: Die Menüübersicht (S. 27).

## Menüs Aufnahme, Wiedergabe, Drucken, Einstellungen, Meine Kamera

Mithilfe dieser Menüs können Einstellungen für die Aufnahme, Wiedergabe und das Drucken festgelegt werden.

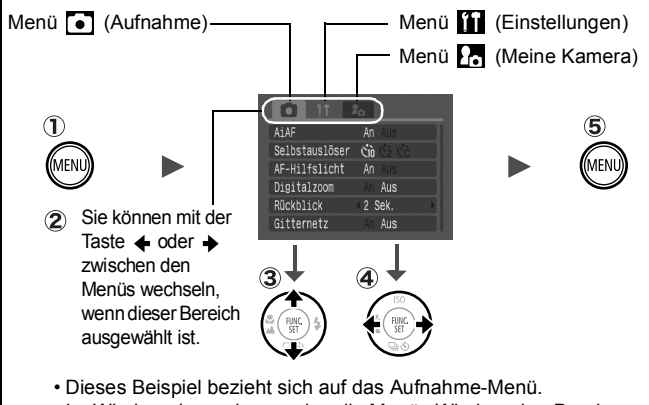

• Im Wiedergabemodus werden die Menüs Wiedergabe, Drucken, Einstellungen und Meine Kamera angezeigt.

#### **Drücken Sie die Taste MENU.**

#### **22 Wechseln Sie mit der Taste ← oder → zwischen den Menüs.**

- Sie können auch mit dem Zoom-Regler zwischen Menüs wechseln.
- **3**) Wählen Sie mit der Taste  $\triangleq$  oder  $\triangleq$  eine Menüoption aus.
	- Manche Einträge stehen in einigen Aufnahmemodi möglicherweise nicht zur Verfügung.
- **A**) Wählen Sie mit der Taste  $\triangle$  oder  $\rightarrow$  eine Option aus.
	- Menüoptionen mit drei Auslassungspunkten (...) können erst eingestellt werden, nachdem das nächste Menü durch Drücken der Taste **FUNC./SET** aufgerufen wurde.
	- Durch Drücken der Taste **FUNC./SET** wird die ausgewählte Einstellung bestätigt.
- **Drücken Sie die Taste MENU.**

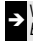

<sup>Î</sup> Weitere Informationen finden Sie im *Erweiterten Benutzerhandbuch*: Die Menüübersicht (S. 27).

## Drucken

Sie können problemlos drucken, indem Sie die Kamera mit einem Kabel an einen direktdruckfähigen Drucker\*1 anschließen und einfach an der Kamera die Taste A<sub>2</sub> drücken.

#### 1. **Schließen Sie die Kamera an einen** *direktdruckfähigen* **Drucker an, und schalten Sie den Drucker ein.**

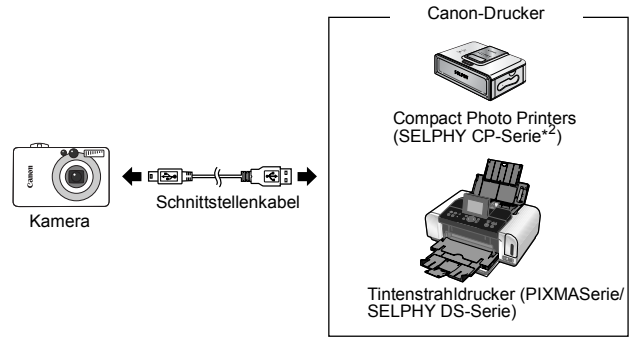

- \*1 Da diese Kamera mit einem Standardprotokoll (PictBridge) arbeitet, können Sie sie außer mit Canon-Druckern auch mit PictBridge-kompatiblen Druckern verwenden.
- \*2 Card Photo Printer, wie z. B. CP-10/CP-100/CP-200/CP-300, werden ebenfalls unterstützt.
- 2. **Aktivieren Sie den Wiedergabemodus, schalten Sie die Kamera ein, und stellen Sie sicher, dass 7, 3 oder B oben links im LCD-Monitor angezeigt wird**  $( \hat{\mathbf{q}} )$ **.** 
	- Die Taste A<sub>r</sub> leuchtet blau.
	- Das angezeigte Symbol ist je nach Druckermodell unterschiedlich.
- **3.** Wählen Sie mit der Taste  $\leftrightarrow$  oder  $\rightarrow$  ein zu druckendes Bild **aus (**  $(2)$  **), und drücken Sie die Taste**  $\Delta \sim (3)$ **.**

Die Taste  $\Delta \sim$  blinkt blau, und der Druckvorgang wird gestartet.

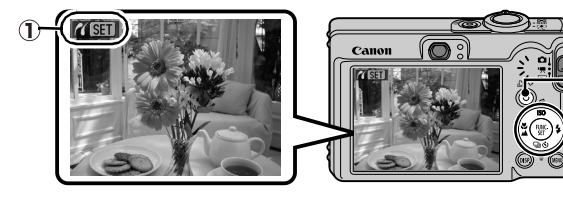

<sup>Î</sup> Weitere Informationen finden Sie im *Erweiterten Benutzerhandbuch*: Festlegen der DPOF-Druckeinstellungen (S. 85).

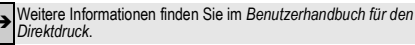

<sup>Î</sup> Weitere Informationen finden Sie im Benutzerhandbuch zu Ihrem Drucker.

3)

## Herunterladen von Bildern auf einen **Computer**

Mit folgenden Methoden können Sie die mit der Kamera aufgenommenen Bilder auf einen Computer übertragen. Abhängig von der verwendeten Betriebssystemversion sind einige Methoden möglicherweise nicht verfügbar. Lesen Sie zuvor den Abschnitt *Systemanforderungen* (S. 17).

#### **Mitgelieferte Software Installieren** Nicht installieren **Übertragungsmethode** Über den Über die Über den **Computer** Kamera **Computer** Windows 98  $\left\{ \text{Second Edition (SE)} \right\}$   $\bullet$   $\bullet$   $\bullet$   $\bullet$ **Betriebssystem Betriebssystem** Windows 2000  $\bullet$   $\bullet$   $\bullet$ Windows Me Windows  $XP \qquad \qquad \bullet \qquad \qquad \bullet \qquad \bullet$  $Mac OS X$ ш Systemanforderungen •*Benutzerhandbuch –*  des Computers *Grundlagen* (S. 17) •*Softwareanleitung* Anschließen der Kamera •*Benutzerhandbuch –*  an einen Computer *Grundlagen* (S. 19) *•*Broschüre *Für Benutzer von Windows® XP und Mac OS X* Herunterladen von •*Benutzerhandbuch –*  Bildern auf einen *Grundlagen* (S. 20–21) •*Softwareanleitung***Computer**

#### Verbindung zwischen Kamera und Computer

#### Verwenden eines Speicherkartenlesegeräts

Alle voranstehend aufgeführten Betriebssysteme unterstützen Speicherkartenlesegeräte. Einzelheiten hierzu finden Sie in der *Softwareanleitung*.

## Systemanforderungen

Installieren Sie die Software auf einem Computer, der die nachstehenden Mindestvoraussetzungen erfüllt.

#### ■ Windows

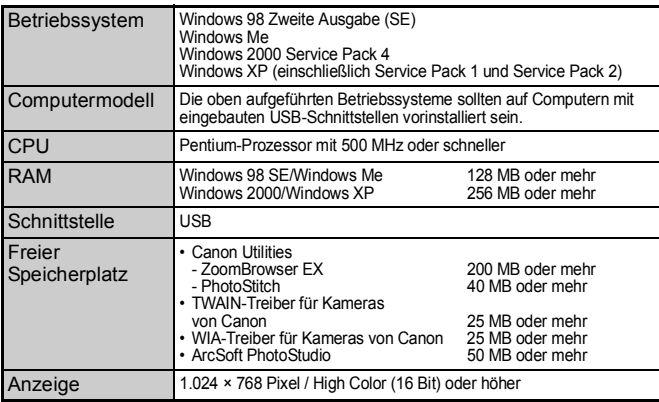

#### ■ Macintosh

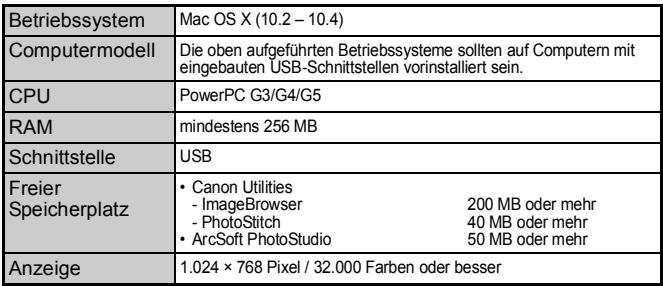

Herunterladen von Bildern auf<br>einen Computer **einen Computer Herunterladen von Bildern auf** 

## Vorbereiten auf das Herunterladen von Bildern

**Installieren Sie die Software, bevor Sie die Kamera an den Computer anschließen.**

#### Für die Vorbereitungen erforderlich

- Kamera und Computer
- CD-ROM Canon Digital Camera Solution Disk (im Lieferumfang der Kamera enthalten)
- Schnittstellenkabel (im Lieferumfang der Kamera enthalten)

#### 1. **Installieren Sie die Software.**

**1. Legen Sie die CD-ROM Canon Digital Camera Solution Disk in das CD-ROM-Laufwerk des Computers ein.**

Macintosh Doppelklicken Sie im CD-ROM-Fenster auf das Symbol [Canon Digital Camera Installerl . Klicken Sie im Installationsbildschirm auf [Installieren].

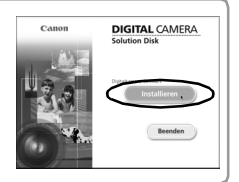

**2. Klicken Sie auf [Einfache Installation].**

Macintosh Wählen Sie den Installationstyp [Einfache Installation] aus, und klicken Sie auf [Weiter].

Fahren Sie mit der Installation fort, und überprüfen Sie dabei die Installationseinstellungen.

**3. Nach Abschluss der Installation werden die Schaltflächen [Fertigstellen] oder [Neu starten] angezeigt. Klicken Sie darauf.**

Macintosh Klicken Sie abschließend auf [OK].

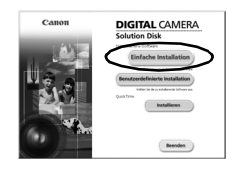

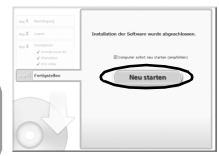

**4. Wenn wieder der Desktop angezeigt wird, nehmen Sie die CD-ROM Canon Digital Camera Solution Disk aus dem CD-ROM-Laufwerk.**

#### 2. **Schließen Sie die Kamera an einen Computer an.**

- **1. Verwenden Sie das mitgelieferte Schnittstellenkabel, um die USB-Schnittstelle des Computers mit dem DIGITAL-Anschluss der Kamera zu verbinden.**
	- 1. Verwenden Sie den Knebelverschluss an der Handschlaufe, um die Anschlussabdeckung zu öffnen.
	- 2. Stecken Sie das Schnittstellenkabel so in den Anschluss ein, dass das Symbol  $\leftrightarrow$  in die unten gezeigte Richtung weist. USB-Schnittstelle

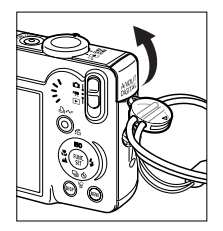

**Schnittstellenkabel** 

DIGITAL-Anschluss

**2. Stellen Sie den Modus-Schalter der Kamera auf den Modus (Wiedergabe), und schalten Sie die Kamera ein.** Die Kamera und der Computer können nun Daten austauschen.

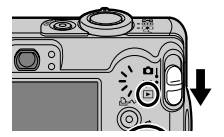

Fassen Sie das Kabel beim Herausziehen aus dem DIGITAL-Anschluss der Kamera immer an den Steckerseiten an.

(Windows) Wenn das Fenster Digitale Signatur nicht gefunden angezeigt wird, klicken Sie auf [Ja]. Die Installation des USB-Treibers wird auf dem Computer automatisch fertig gestellt, wenn Sie die Kamera anschließen und eine Verbindung herstellen.

## Herunterladen von Bildern auf einen **Computer**

Nachdem eine Verbindung zwischen der Kamera und dem Computer hergestellt wurde, erscheint ein Fenster, in dem Voreinstellungen vorgenommen werden können.

1. **Wählen Sie [Canon CameraWindow], und klicken Sie auf [OK] (nur beim ersten Mal).**

> Wenn das rechts abgebildete Fenster nicht angezeigt wird, klicken Sie auf das Menü [Start] und wählen [Programme] oder [Alle Programme] und anschließend [Canon Utilities], [CameraWindow], [PowerShot - IXY - IXUS -DV 6] und dann [CameraWindow].

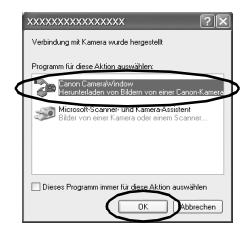

#### 2. **Laden Sie die Bilder herunter.**

- Laden Sie die Bilder mit der Kamera oder dem Computer herunter.
- Standardmäßig werden die heruntergeladenen Bilder im Ordner [Eigene Bilder] abgelegt.

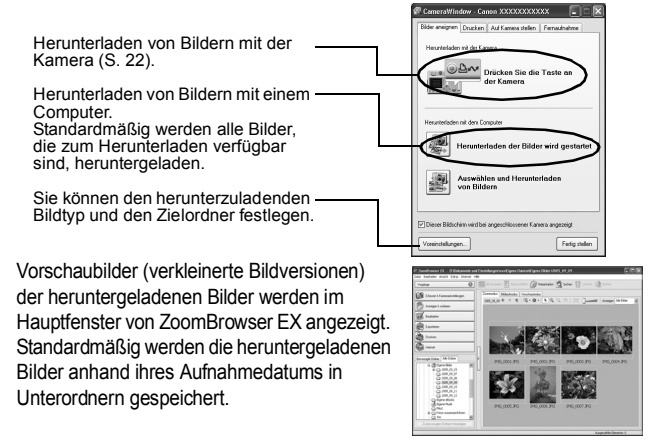

### Herunterladen von Bildern auf einen Computer

Das folgende Fenster wird angezeigt, wenn eine Verbindung zwischen Kamera und Computer hergestellt wird. Erscheint es nicht, klicken Sie im Dock (die Leiste unten auf dem Desktop) auf das Symbol [Canon CameraWindow].

#### 1. **Laden Sie die Bilder herunter.**

- Laden Sie die Bilder mit der Kamera oder dem Computer herunter.
- Standardmäßig werden die heruntergeladenen Bilder im Ordner [Bilder] abgelegt.

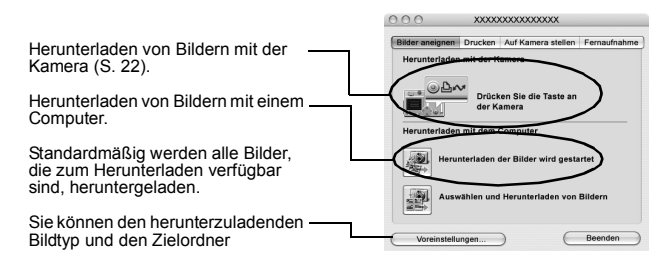

Vorschaubilder (verkleinerte Bildversionen) der heruntergeladenen Bilder werden im Browserfenster von ImageBrowser angezeigt. Standardmäßig werden die heruntergeladenen Bilder anhand ihres Aufnahmedatums in Unterordnern gespeichert.

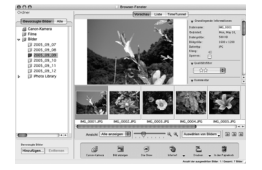

# Herunterladen von Bildern auf<br>einen Computer **einen Computer Herunterladen von Bildern auf**

## Herunterladen von Bildern mit der Kamera (Direkt Ubertragung)

Verwenden Sie diese Methode zum Herunterladen von Bildern über die Bedienelemente der Kamera.

Installieren Sie die mitgelieferte Software, und passen Sie die Computereinstellungen an, bevor Sie diese Methode erstmals anwenden (S. 18).

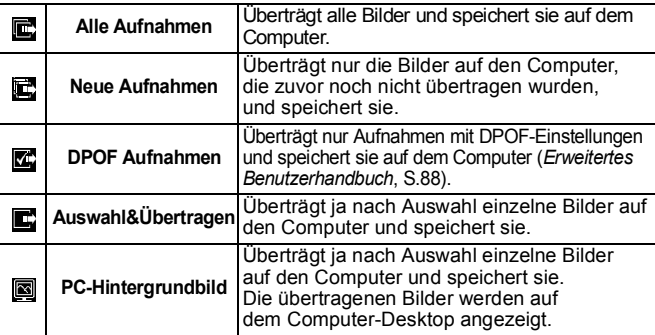

#### 1. **Überprüfen Sie, ob das Menü Direkt Übertragung im LCD-Monitor der Kamera angezeigt wird.**

- Die Taste A<sub>r</sub> leuchtet blau.
- Drücken Sie die Taste **MENU**, wenn das Menü Direkt Übertragung nicht angezeigt wird.

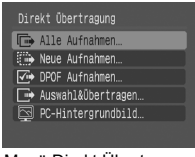

Menü Direkt Übertragung

#### Alle Aufnahmen/Neue Aufnahmen/DPOF Aufnahmen

- **2.** Wählen Sie  $\mathbf{E}$ , **z** oder **z** aus, **und drücken Sie die Taste .**
	- Die Bilder werden heruntergeladen. Die Taste **Die blinkt während des** Übertragungsvorgangs blau. Nachdem die Übertragung abgeschlossen ist, kehrt die Anzeige zum Menü Direkt Übertragung zurück.

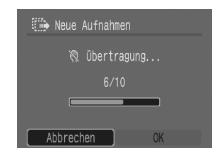

• Zum Abbrechen der Übertragung drücken Sie die Taste **FUNC./SET**.

#### ■ Auswahl&Übertragen/PC-Hintergrundbild

- **2.** Wählen Sie  $\blacksquare$  oder  $\blacksquare$  aus, und drücken Sie die Taste  **(oder die Taste FUNC./SET).**
- 3. **Wählen Sie die herunterzuladenden Bilder aus, und drücken Sie die Taste (oder die Taste FUNC./SET).**
	- Die Bilder werden heruntergeladen. Die Taste **D<sub>I</sub>** blinkt während des Übertragungsvorgangs blau.
	- Bilder können auch in der Übersichtswiedergabe ausgewählt werden (*Erweitertes Benutzerhandbuch* S.70).

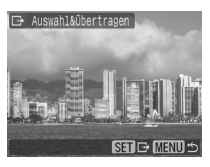

• Drücken Sie die Taste **MENU**, um zum Menü Direkt Übertragung zurückzukehren.

> Es können nur JPEGs als PC-Hintergrundbild übertragen werden. Unter Windows werden die Dateien automatisch als BMPs erstellt.

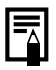

Die mit der Taste  $\Delta \sim$  ausgewählte Option bleibt aktiviert, selbst wenn die Kamera ausgeschaltet wird. Die vorherige Einstellung ist bei der nächsten Anzeige des Menüs Direkt Übertragung wieder aktiv. Wenn als letzte Option [Auswahl&Übertragen] oder [PC-Hintergrundbild] ausgewählt wurde, wird direkt der Bildschirm für die Bildauswahl angezeigt.

> Herunterladen von Bildern auf<br>einen Computer **einen Computer Herunterladen von Bildern auf**

#### **Nur Europäische Union (und EWR). .**

Dieses Symbol weist darauf hin, dass dieses Produkt gemäß Richtlinie über Elektro- und Elektronik-Altgeräte (2002/96/EG) und nationalen Gesetzen nicht über den Hausmüll entsorgt werden darf. Dieses Produkt muss bei einer dafür vorgesehenen Sammelstelle abgegeben werden. Dies kann z. B. durch Rückgabe beim Kauf eines ähnlichen Produkts oder durch Abgabe bei einer autorisierten Sammelstelle für die Wiederaufbereitung von Elektro- und Elektronik-Altgeräten geschehen. Der unsachgemäße Umgang mit Altgeräten kann aufgrund potentiell gefährlicher Stoffe, die häufig in Elektro- und Elektronik-Altgeräte enthalten sind, negative Auswirkungen auf die Umwelt und die menschliche Gesundheit haben. Durch die sachgemäße Entsorgung dieses Produkts tragen außerdem Sie zu einer effektiven Nutzung natürlicher Ressourcen bei. Informationen zu Sammelstellen für Altgeräte erhalten Sie bei Ihrer Stadtverwaltung, dem öffentlich-rechtlichen Entsorgungsträger, einer autorisierten Stelle für die Entsorgung von Elektro- und Elektronik-Altgeräten oder Ihrer Müllabfuhr. Weitere Informationen zur Rückgabe und Entsorgung von Elektro- und Elektronik-Altgeräten finden Sie unter www.canon-europe.com. (EWR: Norwegen, Island und Liechtenstein).

## Sicherheitsvorkehrungen

Stellen Sie vor der Inbetriebnahme der Kamera sicher, dass Sie die im Folgenden beschriebenen Sicherheitsvorkehrungen gelesen und verstanden haben, um Verletzungen, Verbrennungen oder elektrische Schläge bei Ihnen und anderen zu vermeiden.

#### **Lesen Sie außerdem die im** *Erweiterten Benutzerhandbuch***aufgeführten Sicherheitsvorkehrungen.**

## Warnhinweise

- Lösen Sie den Blitz nicht in unmittelbarer Augennähe von Menschen oder Tieren aus.
- Bewahren Sie die Geräte für Kinder und Kleinkinder unzugänglich auf.
- Lassen Sie die Kamera nicht fallen, und schützen Sie sie vor Stößen oder Schlägen. Berühren Sie den Blitz der Kamera nicht, wenn dieser beschädigt wurde.
- Beenden Sie die Nutzung der Kamera sofort, wenn Rauch oder schädliche Dämpfe auftreten.
- Berühren Sie das Netzkabel niemals mit nassen oder feuchten Händen.
- Verwenden Sie nur empfohlene Akkus und Zubehörteile.
- Das Ladegerät und der Kompakt-Netzadapter wurden ausschließlich für die Verwendung mit Ihrer Kamera entwickelt. Verwenden Sie sie nicht mit anderen Produkten oder Akkus.

## Vorsicht

• Setzen Sie sich nicht, während sich die Kamera in einer Gesäßtasche befindet, da dies zu Störungen der Kamera oder einer Beschädigung des LCD-Monitors führen kann.

#### **Hinweise für Deutschland**

**Batterien und Akkumulatoren gehören nicht in den Hausmüll!**  Im Interesse des Umweltschutzes sind Sie nach der aktuellen Batterieverordnung als Endverbraucher verpflichtet, alte und gebrauchte Batterien und Akkumulatoren zurückzugeben. Sie können die gebrauchten Batterien an allen GRS-Sammelstellen an Ihrem Standort oder überall dort abgeben, wo Batterien der betreffenden Art verkauft werden. Die Batterien werden unentgeltlich für den Verbraucher zurückgenommen.

GEDRUCKT IN DER EU

© 2006 CANON INC.

Klasse Kamera. Tolle Aufnahmen. **Und Fotoprints?** 

Fotos drucken war selten so leicht und bequem. Einfach Ihre kompatible Canon Digitalkamera an einen Canon SELPHY Compact Photo (CP) Printer anschließen und direkt drucken - brillante randlose Fotoprints im Handumdrehen.

you can **Canon** 

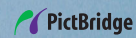

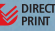